## **ขั้นตอนการกรอกใบสมัครเพื่อรับทุน**

1. คลิกที่คำว่า "Register" (มุมขวาด้านบนหน้าจอ) สำหรับสร้างบัญชีล็อคอิน

Login | Register | Request new password

2. กรอกข้อมูลให้ครบถ้วน และคลิกปุ่ม "Create new account" สำหรับบันทึกข้อมูลล็อคอิน

ข้อมูลประเภทบุคลากร -> "อาจารย์/ตำรวจ/ทหาร/อื่น ๆ" ชื่อตำแหน่งพนักงาน/ลูกจ้าง/ตำรวจ/ทหาร/อื่น ๆ -> "นักศึกษา" หน่วยงานต้นสังกัด -> "หน่วยงานอื่น" หน่วยงานอื่น (ระดับกรม) -> "ไม่ต้องระบุ" ข้อมูลจังหวัด -> "ไม่ต้องระบุ"

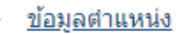

ประเภทบคลากร \* อาจารย์/ตำรวจ/ทหาร/อื่นๆ  $\smallsmile$ 

้ชื่อตำแหน่งพนักงาน/ลูกจ้าง/ตำรวจ/ทหาร/อื่นๆ

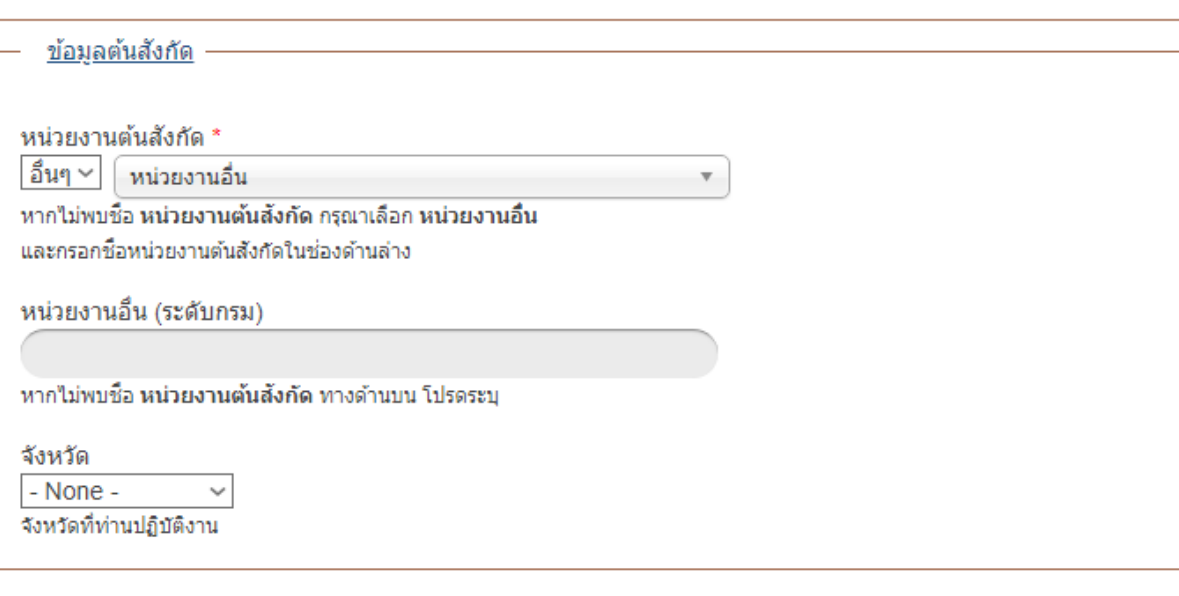

Create new account

3. ให้คลิกที่เมนู "ทุนฝึกอบรม/ศึกษา" และคลิกที่คำว่า "สมัคร" ทุนสนับสนุนยุทธศาสตร์เพื่อพัฒนาประเทศฯ

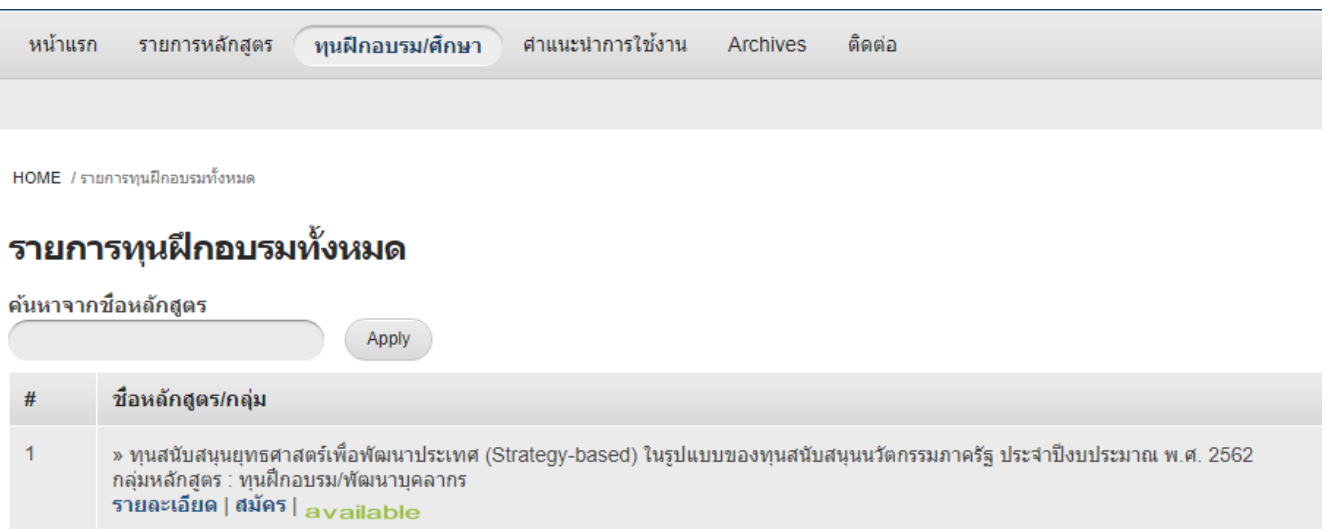

4. ให้ผู้ทำการกรอกข้อมูลให้ครบถ้วน และคลิกปุ่ม "Submit" (ด้านล่าง) สำหรับบันทึกข้อมูล

![](_page_1_Picture_16.jpeg)

5. หลังจากกดปุ่ม Submit แล้วระบบจะข้อความแจ้งผู้สมัครให้ทำการอัพโหลดเอกสาร โดยคลิกที่คำว่า "คลิก ! เพื่ออัพ

โหลดเอกสาร"

![](_page_2_Picture_2.jpeg)

6. ผู้สมัครจะต้องทำการอัพโหลดเอกสารที่สำนักงาน ก.พ. กำหนด (รูปแบบไฟล์ PDF เท่านั้น) และคลิกปุ่ม "Publish" (ด้านล่าง) สำหรับบันทึกข้อมูล

![](_page_2_Picture_38.jpeg)

7. ระบบแสดงข้อความสำหรับการบันทึกข้อมูลของเอกสารประกอบการสมัคร

![](_page_3_Picture_43.jpeg)

(1) เอกสารอัพโหลด:

## **กรณีที่ผู้สมัครอัพโหลดเอกสารประกอบในภายหลัง**

- 9. ผู้สมัครล็อคอินเข้าระบบ ด้วย "<u>ชื่อผู้ใช้และรหัสผ่าน</u>" จากนั้นคลิกที่คำว่า "ประวัติหลักสูตร" (มุมขวาบนหน้าจอ)
	- อัพโหลดเอกสาร คือ กรณีที่ผู้สมัครยังไม่เคยอัพโหลดเอกสารประกอบ
	- เอกสารปัจจุบัน คือ แสดงเอกสารประกอบที่อัพโหลดในปัจจุบัน
	- อัพโหลดเอกสารใหม่ คือ กรณีที่มีการเปลี่ยนแปลงเอกสารประกอบ ต้องอัพโหลดเอกสารใหม่ทั้งหมด

![](_page_3_Picture_44.jpeg)

## **ขอบคุณสำหรับการสมัคร**